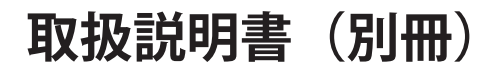

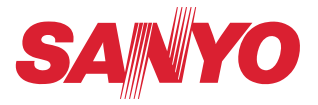

# Memory viewer (メモリービューワー)の使いかた

この説明書はプロジェクターメモリービューワー機能の取扱説明書です。メモリービュー ワー機能の操作はこの取扱説明書に従い行ってください。 はじめに、プロジェクター本体の取扱説明書をご覧頂き、プロジェクターの基本的な取 り扱い、注意事項をよくお読みください。 説明書に記載されている注意事項は必ずお守りください。 Macintosh には一部の機能が対応していません。

#### - 目次 -

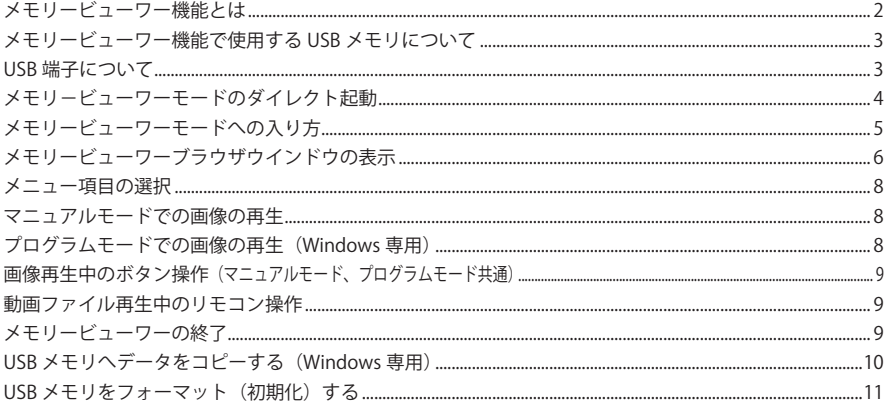

# **メモリービューワー機能とは**

プロジェクターを使ってのプレゼンテーションや画像の投映を、コンピュータや外部機器を使うことなくプロ ジェクター自身でこれらができる機能です。

あらかじめ用意された USB メモリにファイルを収録し、プロジェクターに設けられた USB 端子に差し込むだ けで、これらのファイルを投映できます。このため、ファイル投映のとき、コンピュータや外部機器を持ち運 ぶ事なく、投映する場所にプロジェクターと画像を収録した USB メモリを持参するだけで画像の投映が行え ます。

#### Windows でご使用の場合

本機には、メモリービューワーで再生する画像を編集する専用ソフト「Network Viewer 5」(ネットワーク ビューワー 5)が付属しております。画像、写真データ、および PowerPoint データを、ソフトウェアが持 つ豊富な編集機能により、効果的なプレゼンテーション画像を編集する事ができます。ネットワークビュー ワーソフトの詳細につきましては、別冊「ネットワーク取扱説明書[Windows 版]」の「9. ネットワークビュー ワー」を参照してください。

#### 本機メモリービューワーで再生出来るファイルフォーマット

本機メモリービューワーで再生できるファイルフォーマットは以下のとおりです。

- ・ビットマップファイル
- ・PNG ファイル
- ・GIF ファイル(アニメーション GIF 非対応)
- ・Network Viewer 5[File Converter1 、2]ソフトを使用して変換された JPEG ファイル
- ・テキストファイル
- ・動画ファイル(Mpeg1, Mpeg2, Mpeg4, H.264, VC-1 コーデックに対応)
- ・Network Viewer 5[Program Editor]で作成したプログラムファイル

 \* データによっては再生出来ない場合もあります。再生できないファイルは、Network Viewer 5[File Converter1 、2]ソフトを使用して JPEG ファイルに変換してください。

#### メモリービューワーで投映出来るテキストファイルについて

メモリービューワーがサポートするテキストデータの日本語文字コードは「シフト JIS、第二水準まで」のみ です。その他の文字コードはサポートしていません。

### データのバックアップ保存について

Network Viewer(ネットワークビューワー)で編集するデータおよび USB メモリに収録する大切なデータは、 安全のため、前もって別の記録メディアに保存してください。本機能の使用における、データの消失、破損 は当社では一切の責任を負いません。

ネットワークビューワー、ネットワークキャプチャー、司会者機能、「Network Capture 5」での動画ファ イル再生、Windows Vista の「ネットワーク プロジェクタへの接続」

<sup>\*</sup>以下の機能の使用中は、メモリービューワー機能を使用できません。また逆に、メモリービューワー機能の 使用中は、以下の機能を使用できません。

## **メモリービューワー機能で使用する USB メモリについて**

本機のメモリービューワー機能は USB メモリを使用します。市販品のほか、本機に付属している「Auto Capture」プログラムが入った USB メモリも使用できます。なお、購入後初めて使う USB メモリや、PC など 他の機器で初期化した USB メモリは、必ず本機でフォ−マット(初期化)してからご使用ください。他の機 器でフォーマットされた USB メモリは、本機では認識しない場合があります。またご使用になる USB メモリは、 インジケータ付きの USB メモリをお勧めします。

## **USB 端子について**

USB 端子はプロジェクター後面に用意されています。USB メモリが USB 端子にきちんと挿入されると、USB メモリのインジケータが点灯します。

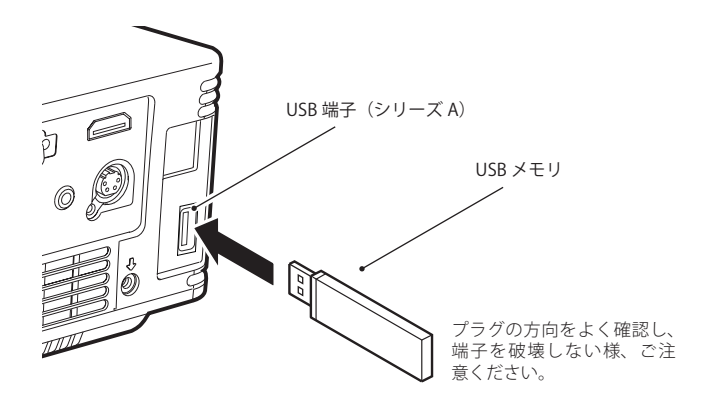

\*USB メモリからのデータ読み出しなど、USB メモリへのアクセス中は USB メモリのインジケータ が点滅します。インジケータの点滅中は USB メモリを抜かないでください。アクセス中に USB メ モリを抜くと、USB メモリ内のデータが破損する原因となります。

#### USB メモリの取り付け、取り外しの注意

USB メモリのプロジェクターへの取り付け、取り外しは以下の事にご注意ください。

- ・ インジケータ付きの USB メモリの場合、USB メモリをプロジェクターに取り付けたときや、プロジェクター が USB メモリのデータの読み出しを行っているときに、USB メモリのインジケータが点滅します。インジケー タの点滅中は USB メモリを取り外さないでください。
- ・インジケータが付いていない USB メモリの場合、プロジェクターが USB メモリにアクセスしているかどう かを判別できませんので、USB メモリの取り外しは、メモリービューワーを終了させた後、またはプロジェ クターの電源を切った後に行ってください。
- ・ プロジェクターへの USB メモリの抜き差しは頻繁に行わないでください。
- ・ USB メモリを差し込んだ後、約5秒経ってから抜いてください。また、抜いた後再び差し込むときは約5秒 経ってから差し込んでください。USB メモリの取り付け、取り外しのとき、プロジェクターはこれらの準備 処理を行っています。

# **メモリ−ビューワーモードのダイレクト起動**

USB メモリを USB 端子に挿入するとメモリービューワモードがダイレクト起動し、プロジェクターの入力モー ドが「ネットワーク」に自動で切り換わり、USB メモリのルートディレクトリに保存されている画像が投映さ れます。ダイレクト起動時のプロジェクターの状態と制限は以下のとおりです。

\*ネットワークは、「LAN モード選択」で最後に選択した LAN モードに設定されます。

- \* USB メモリのルートディレクトリに画像がない場合は、メモリービューワーブラウザウインドウが表示 されます。
- \*メモリービューワーモードで USB メモリを挿入したまま電源の切・入を行うと、メモリービューワーモー ドで起動し、USB メモリに保存されている画像が投映されます。

メモリービューワーモードでリモコンの [AUTO SET/CANCEL] ボタンを押すと再生を終了し、6 ページのメ モリービューワーのブラウザウインドウが表示されます。

入力モードを切り換えずに USB メモリを抜いた場合は、USB メモリを挿入する前の入力モードに戻ります。

リモコン

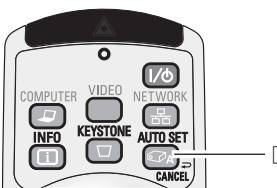

[AUTO SET/CANCEL ]ボタン

[ご注意]

- ✐ USB メモリを抜いてすぐ挿入するとダイレクト起動しません。
- ✐ USB メモリへのアクセス中は、電源を切ったり USB メモリを抜いたりしないでください。データが破壊さ れる場合があります。インジケータが付いている USB メモリの場合、アクセス中は USB メモリのインジケー タが点滅しますのでご確認ください。インジケータが付いていない USB メモリをご使用の場合には、メモリー ビューワーを終了させてから電源を切ってください。
- ✐メモリービューワーが起動していないときは、プロジェクターの電源状態に関わらず、USB メモリを抜き差 しすることができます。

# USB メモリの取り扱い・保管上の注意

- ・USB メモリおよびそのキャップを乳児の手の届くところに置かないでください。誤って飲み込むと窒息の 恐れがあります。
- ・煙がでた場合、または異臭がした場合は直ちに周辺機器の電源を切り販売店までご連絡ください。
- ・USB メモリを水、薬品、油などに触れさせない様にしてください。ショートや火災の原因となります。
- ・本製品のコネクター部(接続部)に異物を入れたり、また、金属物を当てたりしないでください。静電気 により内部データが破損、または消去する恐れがあります。
- ・USB メモリへのデータの書き込み、読み出し中にコンピュータおよびプロジェクターから引き抜いたりし ないでください。USB メモリの破損やデータ消失の原因となります。
- ・高温・多湿、チリの多い場所、磁気の影響を受ける場所での保管はさけてください。

## **メモリービューワーモードへの入り方**

USB メモリが既に USB 端子に挿入されていて、あらためてメモリービューワーモードへ入る場合:

- 1.プロジェクターの「入力」メニューで、プロジェクターの入力モードを「ネットワーク」に設定します。ネッ トワーク接続待機画面が表示され、ネットワークでの投映準備が出来たことを示します。
- 2. プロジェクターの「ネットワーク」メニューで「LAN モード選択」を選択し、[SELECT]ボタンを押します。 「ポイント▲▼]ボタンで希望する LAN モードを選択して「SELECT]ボタンを押します。" しばらくお待 ちください " のメッセージが表示され、処理が完了するとネットワーク接続待機画面が表示されます。
- 3. プロジェクターの「ネットワーク」メニューで「メモリービューワー」を選択して[SELECT]ボタンを押し、 「スタート」を選択して [SELECT] ボタンを押します。

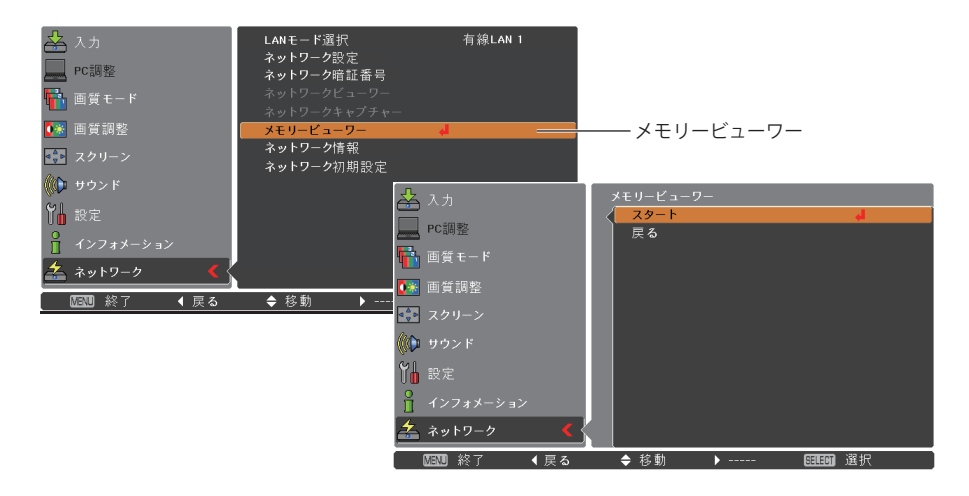

4.メインメニューが消えて、USB メモリのルートディレクトリに保存されている画像が投映されます。 \* USB メモリのルートディレクトリに画像がない場合は、メモリービューワーブラウザウインドウが表示 されます。

# **メモリービューワーブラウザウインドウの表示**

メモリービューワーモードで「AUTO SET/CANCEL]ボタンを押すと以下のメモリービューワーのブラウザウ インドウ「サムネイル」または「ファイル名一覧」が表示されます。

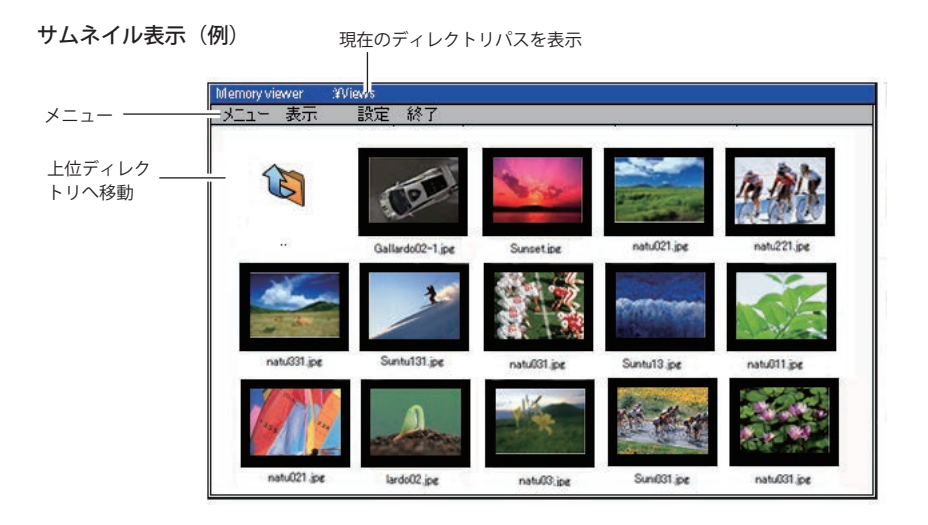

ファイル名一覧表示(例)

現在のディレクトリパスを表示

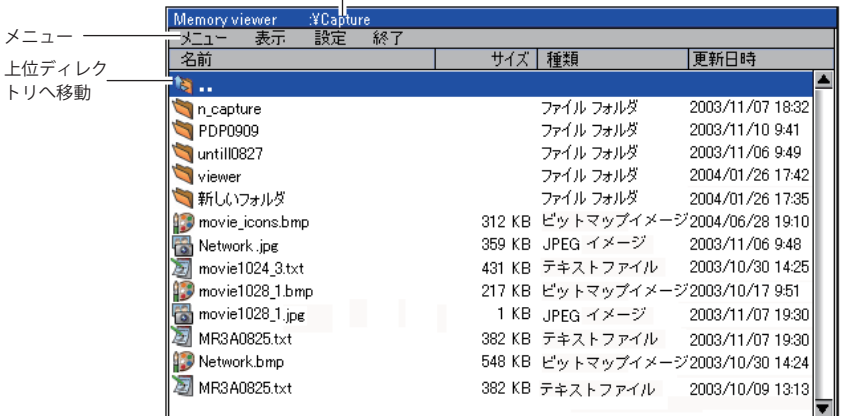

- \*ブラウザウインドウは、メモリービューワー実行中に、プロジェクターの「メモリービューワー」メニュー の「スタート」を選択することでも表示できます。
- \*サムネイル画像がすべての描画を完了する前に、ポイントボタンを押して画像を選択することができます。 \*容量が 10MB を越えるファイルはサムネイル表示されません。サムネイルの代わりにアイコンが表示されます。

### **メニューツリー**

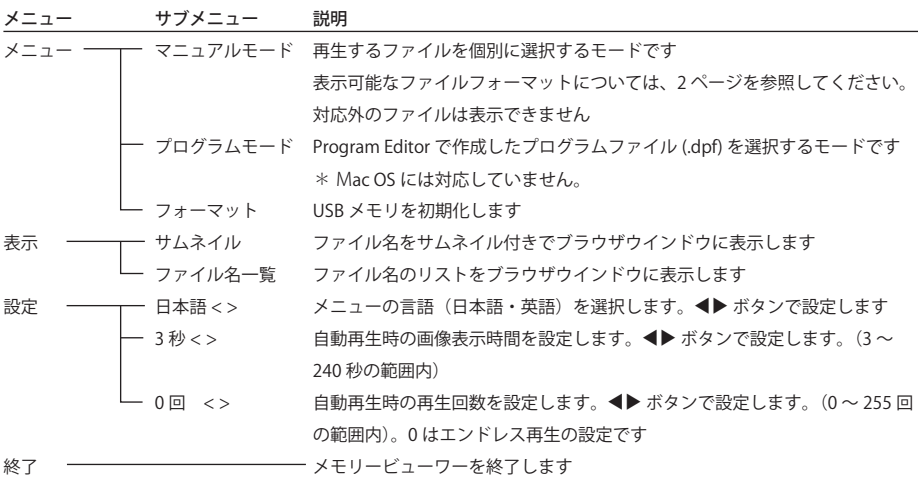

## アイコンの説明

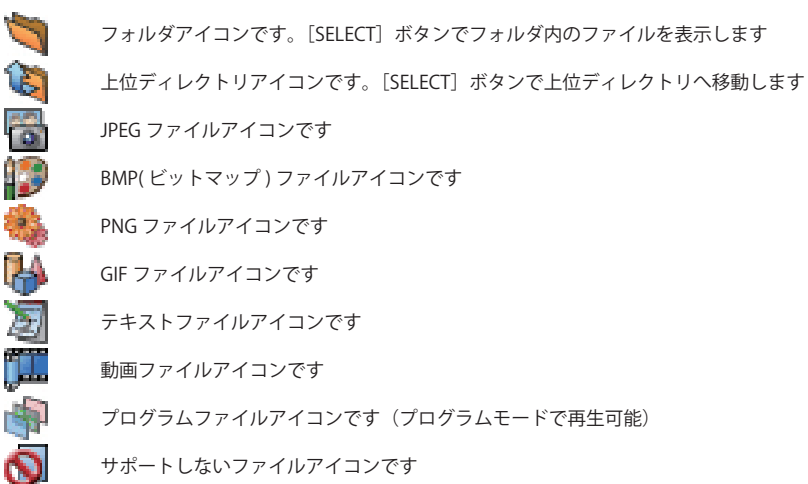

ご注意 \*メモリービューワーで再生可能な画像解像度は以下のとおりです。 JPG、BMP................. 8192 x 8192 ドットまで PNG、GIF .................. 2048 x 1024 ドットまで

ボタンを押します。

## **メニュー項目の選択**

- 
- 1.[AUTO SET/CANCEL]ボタンを押すと、カーソルがファイル選択ウインドウからメニュー項目へ移動します。 2. [ポイント]ボタンを使用してサブメニューを選択し、[SELECT]ボタンを押します。キャンセルは、[AUTO SET/CANCEL] ボタンを押します。

## **マニュアルモードでの画像の再生**

- 1.メモリービューワーのブラウザウインドウから、「メニュー」-「マニュアルモード」を選択し、[SELECT]
- 2. [ポイント]ボタンで表示したいファイルを選択します。[SELECT]ボタンを押すと、選択したファイルが 再生されます。
- 3. ファイル再生中に「ポイント▲▼]ボタンで表示ファイルを切り換えることができます。また、「ポイント▶】 ボタンで自動再生を開始することができます。ボタン操作の詳細は次ページを参照してください。

# **プログラムモードでの画像の再生(Windows 専用)**

- 1.メモリービューワーのブラウザウインドウで、「メニュー」-「プログラムモード」を選択し、[SELECT] ボタンを押します。現在ブラウザに表示しているディレクトリの直下にある「DispParam」フォルダのプ ログラムファイル (.dpf) が表示されます。
- \*現在ブラウザに表示しているディレクトリの直下に DispParam フォルダがない場合には、ディレクトリ にあるフォルダのリストが表示されます。手動操作でプログラムファイルを保存している DispParam フォ ルダを探してください。
- 2. ポイントボタンでプログラムファイル (.dpf) を選択し、「SELECT] ボタンを押します。確認ダイアログが 表示されますので「OK」を選択して[SELECT]ボタンを押します。プログラム再生が開始され、プログ ラムで設定した画像が再生されます。プログラム再生時の画像表示期間や繰り返し回数はプログラムファ イルに設定されています。なお、プログラムファイルに設定されていない場合には、ブラウザウインドウ の「設定」メニューで設定されている値が有効になります。( ☞ p.7)
- 3. ファイル再生中に、[ポイント▲▼]ボタンで表示ファイルを切り換えることができます。また、「ポイント◀] ボタンでプログラム再生を停止することができます。ボタン操作の詳細は次ページを参照してください。

#### プログラムモードご使用上の注意

- \*プログラムファイル(.dpf)は Program Editor を使用して作成します。詳細は別冊の「ネットワーク取扱説 明書[Windows 版]」の「プログラムファイルを作成する[Program Editor]」( ☞ p.117) を参照してください。
- \* DispParam フォルダは Program Editor によって作成されたプログラムファイルの保存時に自動的に作成 されます。詳細は別冊の「ネットワーク取扱説明書[Windows 版]」の「プログラムファイルを作成する [Program Editor]」( ☞ p.117) を参照してください。
- \*プログラムファイルを手動で USB メモリ内へコピーするときは、DispParam フォルダに保存してください。 DispParam フォルダがない場合には、新しく DispParam フォルダを作成してください
- \*プログラムモードではプログラムファイル (.dpf) およびフォルダのみが表示されます。その他のファイル は表示されません。

## **画像再生中のボタン操作(マニュアルモード、プログラムモード共通)**

画像の再生中に、リモコンおよび操作パネルのポイントボタンで表示ファイルの切り換えなどが行なえます。

#### ポイント 動作

- ▲ 前ファイルの再生
- ▼ 次ファイルの再生
- 自動再生 \* (プログラム再生) の開始 、テキストファイルの下方向へのスクロール \*
- 白動再生 \* (プログラム再生)の停止、テキストファイルの上方向へのスクロール \*

\*自動再生での画像表示期間や繰り返し回数はブラウザウインドウの「設定」メニューで設定します。( ☞ p.7) \*テキストファイルのスクロールは、マニュアルモードの手動再生中にのみ行なえます。自動再生中にテキス トファイルをスクロールする場合は、[ポイント ◀] ボタンでいったん自動再生を停止してください。

### **動画ファイル再生中のリモコン操作**

動画ファイルの再生中に、リモコンのポイントボタンを以下の回数押すことによって、動画の巻き戻しや早送 り、一時停止などが行なえます。

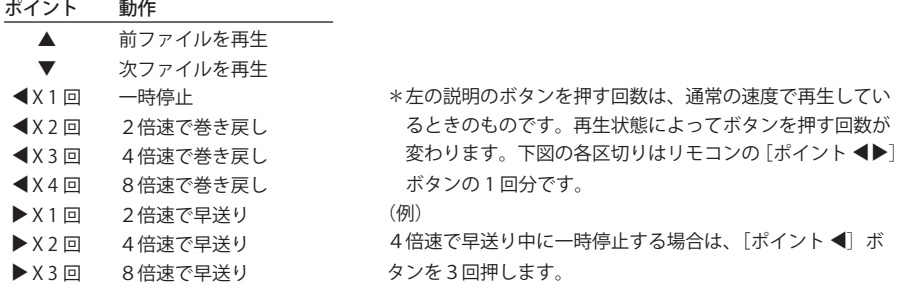

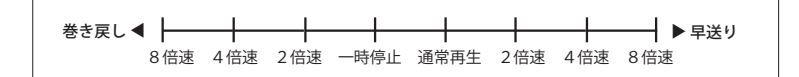

## **メモリービューワーの終了**

以下のいずれかの手順に従い、メモリービューワー機能を終了します。

#### ・プロジェクターメニューからの終了

- 1.プロジェクターの「ネットワーク」メニューで「メモリービューワー」を選択し、[SELECT]ボタンを押します。
- 2. [ポイント▲▼]ボタンで「戻る」を選択して [SELECT]ボタンを押します。

#### ・メモリービューワーモードからの終了

- 1. メモリービューワーで画像表示中に「AUTO SET/CANCEL]ボタンを押します。ブラウザウインドウが表 示されます。また、プロジェクターメニューの「メモリービューワー」で「スタート」を選択しても同様 にブラウザウインドウが表示されます。
- 2.ブラウザウインドウが表示されたら、再度[AUTO SET/CANCEL]ボタンを押します。カーソルがメニュー 項目に移動します。
- 3. [ポイント ◀▶] ボタンで「メニュー」-「終了」を選択し、[SELECT] ボタンを押します。

# **USB メモリへデータをコピーする(Windows 専用)**

Network Viewer 5 [File Converter1, File Converter2]を使用して変換した投映用データを PC から USB メモリ へネットワークを通じてコピーする方法について説明します。

1.PC のエクスプローラーを起動し、アドレス欄に USB メモリが装着されたプロジェクターの IP アドレス、 例えば、「ftp://192.168.1.201」をタイプします。

 以下のように USB メモリ内の内容が表示されます。

2. 投映データを USB メモリへコピーします。

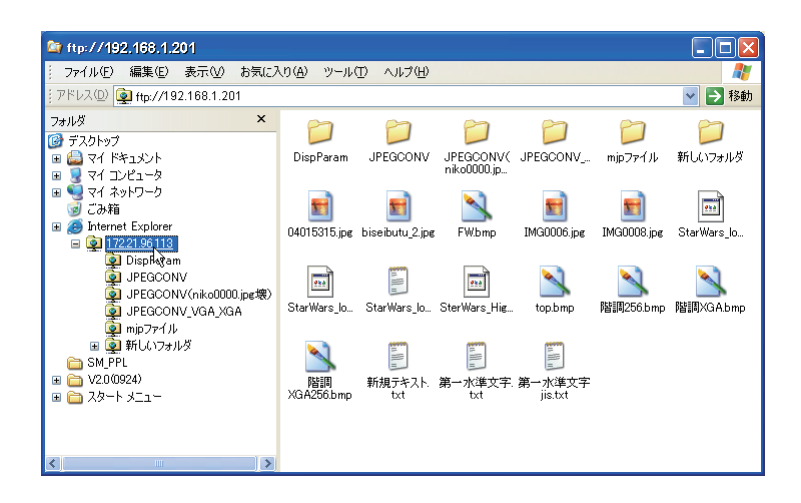

注意

プロジェクターにネットワーク暗証番号が設定されている場合には、以下の認証ウインドウが表示されます。 この場合、ユーザー名には「user」、パスワードにはプロジェクターのネットワーク暗証番号を入力します。 \*ユーザー名は必ず「user」を入力します。

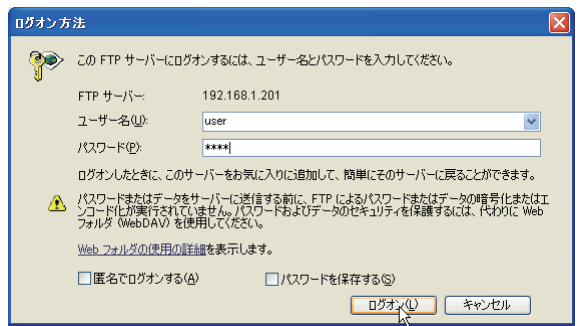

- \* Network Viewer 5 [File Converter 1] を使用して変換したファイルを USB メモリを装着したプロジェクター へ直接出力することも可能です。詳細は別冊「ネットワーク取扱説明書 [Windows 版 ]」のネットワークビュー ワー「出力先、変換モードの設定」(☞ p.115)をご覧ください。
- \* Program Editor を使用して作成したプログラムファイルを USB メモリを装着したプロジェクターへ直接出 力することも可能です。詳細は別冊「ネットワーク取扱説明書 [Windows 版 ]」の ネットワークビューワー 「プログラムファイルを作成する」(☞ p.117) をご覧ください。

## **USB メモリをフォーマット(初期化)する**

購入後初めて使う USB メモリや他の PC やカメラで初期化した USB メモリは、必ず本機でフォ−マット(初期化) してからご使用ください。他の機器でフォーマットされた USB メモリは本機では認識しない場合があります。

- 1.メモリービューワーモードで、リモコンの[AUTO SET/CANCEL]ボタンを押します。ブラウザウインド ウが画面上に表示されます。また、画像表示中にプロジェクターの「メモリービューワー」メニューで「ス タート」を選択しても、同様にブラウザウインドウが表示されます。
- 2.ブラウザウインドウが表示されたら、再度[AUTO SET/CANCEL]ボタンを押します。カーソルがメニュー 項目に移動します。
- 3. [ポイント▲▼] ボタンで「メニュー」-「フォーマット」を選択し、SELECT ボタンを押します。フォーマッ ト確認ウインドウが表示されます。
- 4. [ポイント ◀▶]ボタンで「はい」を選択し、[SELECT]ボタンを押してフォーマット(初期化)を開始します。 約 1-2 秒程度でフォーマットが終了します。

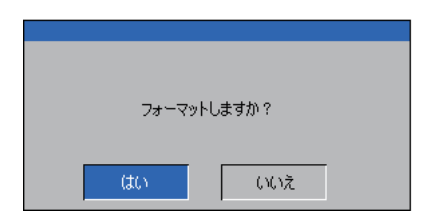

[ ご注意]

✐ フォーマット中はプロジェクターの主電源を切ったり、USB メモリを取り出さないでください。データが破 壊される場合があります。フォーマット中は USB メモリのインジケータが点滅します。

#### 商標について

Windows 2000, Windows XP, Windows Vista, PowerPoint は米国および、その他の国における登録商標また は、商標、商品名です。

Mac, Mac OS, および Macintosh は米国その他の国で登録された Apple Computer, Inc. の商標です。 説明書に記載のメーカー名および商品名は各社の登録商標です。

- \* 本書の記載内容は予告なく変更する場合があります。
- \* 説明書に記載の図面形状、および、画面等の表示は実際のものと異なる場合があります。

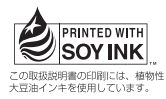

メモリービューワー取扱説明書 1LG6P1P0433-- (MV-KY7CC) 三洋電機株式会社

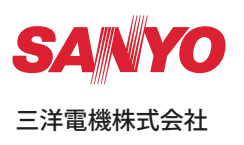